**Barcelona Activa** Cibernàrium

# LA WEB 2.0 I ELS BLOCS

## De consumidors a productors d'informació

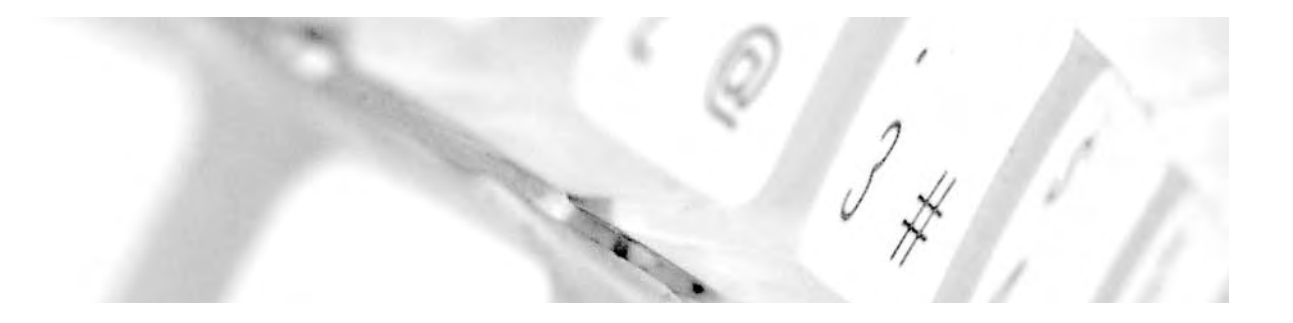

Inicia't en Internet. Manuals Cibernàrium d'alfabetització digital

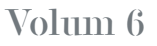

Edita: Barcelona Activa Cibernàrium

Continguts elaborats per: Gabinet de Comunicació i Educació de la Universitat Autònoma de Barcelona. J.M. Pérez Tornero, S. Tejedor (Eds.), A. Bravo, A.I. Sarmiento, M. Navarro, M. Sanz.

Aquesta col·lecció s'emmarca dins les actuacions previstes en el Pla d'Alfabetització i Capacitació Digital per Barcelona 2010-2015.

Per ampliar els teus coneixements sobre Internet, pots assistir a les sessions formatives gratuïtes del Cibernàrium, al Parc Tecnològic Barcelona Nord (C/ Marie Curie 8-14, Barcelona) o a la Xarxa d'Antenes Cibernàrium de Biblioteques de Barcelona.

Consulta l'oferta a www.cibernarium.cat o trucant al 93 291 76 10.

El Cibernàrium de Barcelona Activa posa al teu abast la metodologia i els espais necessaris per tal de formar-te i millorar les teves competències tecnològiques.

Disseny, maquetació, fotografia de coberta i impressió: Sistemes d'Edició

Dipòsit legal: B-5843-2011

Els textos d'aquest llibre són titularitat de Barcelona Activa SPM SA (C/Llacuna, 162 - 08018 Barcelona) i resten subjectes a la llicència de Creative Commons BY-NC-ND.

És a dir, sou lliures de:

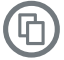

Copiar, distribuir i comunicar públicament l'obra.

Sota les condicions següents:

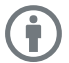

S'ha de fer constar que Barcelona Activa Cibernàrium edita l'obra i el Gabinet de Comunicació i Educació de la Universitat Autònoma de Barcelona n'ha elaborat els continguts.

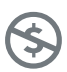

No comercial: No es pot emprar el contingut d'aquesta obra per a finalitats comercials o promocionals.

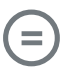

Sense obres derivades: No es pot alterar, transformar o generar una obra derivada a partir d'aquesta obra.

## <span id="page-2-0"></span>Índex

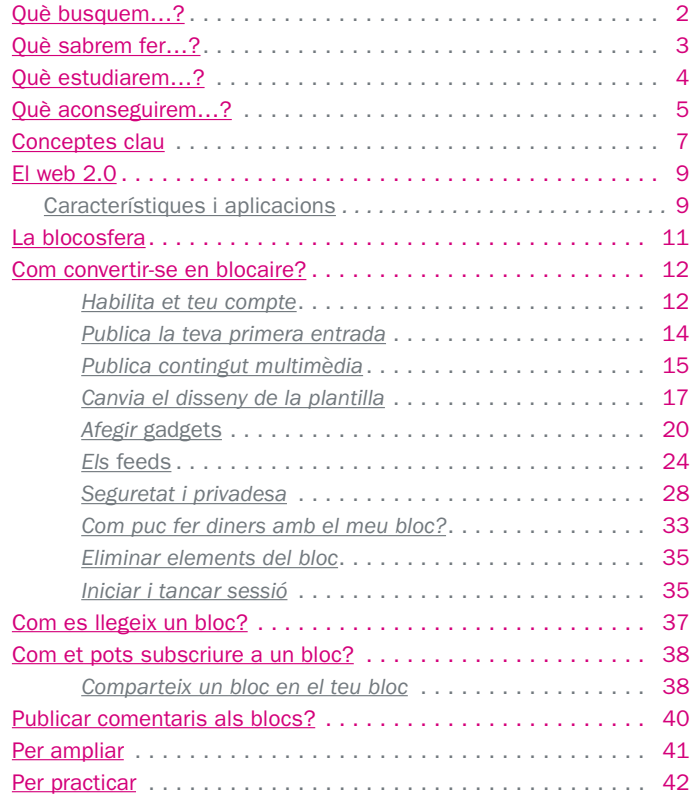

## <span id="page-3-0"></span>Què busquem…?

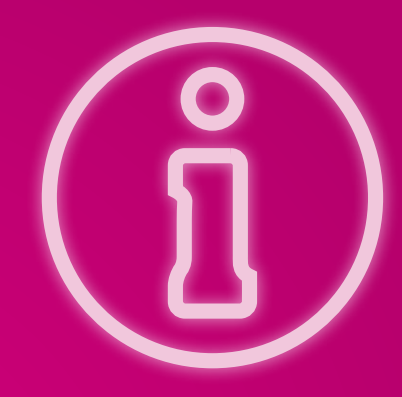

L'evolució d'Internet ens ha permès establir una nova relació envers la informació: durant molt de temps l'hem consumida; ara podem produirla i augmentar el coneixement, tant a escala individual com col·lectiva.

Recorda, però, que Internet i el web no són el mateix. Internet és un sistema de llenguatges i protocols que permet connectar xarxes d'ordinadors a tot el món. El web és un sistema de documents d'hipertext enllaçats i accessibles a través d'Internet. La informació digital està organitzada en forma de documents multimèdia (les pàgines web) als quals es mostra la informació en forma de text, d'imatges, arxius d'àudio o de vídeo.

Del 2004 ençà, el web permet consultar informació organitzada en pàgines i alhora publicar-la. El canvi ha estat molt important, fins al punt que avui es parla del web 2.0, un web dinàmic on podem crear i compartir qualsevol mena de dades i informació sense gaire esforç. Els blocs en són potser l'exemple més palès. En aquesta guia, aprendràs tot el que cal per crear-ne un.

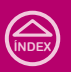

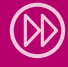

## <span id="page-4-0"></span>QUÈ SABREM FER...?

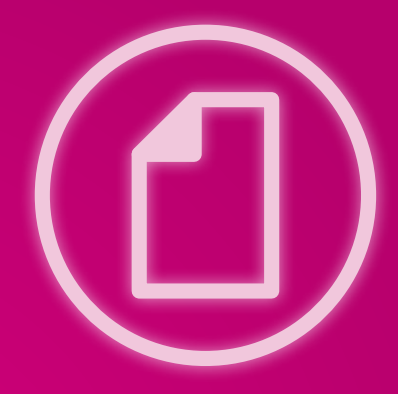

## El contingut d'aquesta guia et permetrà practicar i adquirir coneixements, habilitats i competències en l'àmbit de les tecnologies de la informació i de la comunicació, com ara:

- ▶ Conèixer què és i quines són les característiques del web 2.0.
- ▶ Crear i gestionar un bloc.
- ▶ Utilitzar-ne les eines bàsiques per publicar textos.
- **Buscar i comentar** informació als blocs.
- ▶ Utilitzar els blocs per desenvolupar interessos personals, professionals, informatius, d'oci, etc.

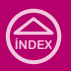

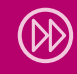

## <span id="page-5-0"></span>QUÈ ESTUDIAREM...?

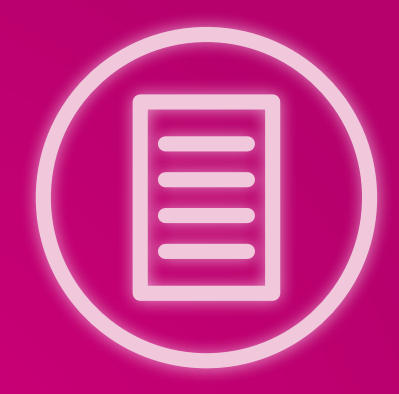

- � Les característiques i aplicacions del web 2.0. A més, en coneixeràs la història i el funcionament.
- � La blocosfera: què és i com es desenvolupa.
- � L'estructura d'un bloc, qui el fa i qui el llegeix.
- � Com publicar entrades en un bloc, personalitzar-lo i en general, administrar-lo. Resoldràs els dubtes sobre què es pot publicar, qui és l'autor de la informació reproduïda i fins i tot com fer diners amb el bloc.
- � L'organització i l'estructura d'un bloc, per tal de fer la lectura més profitosa i amena.
- � Com cercar un bloc a Internet i subscriure-te'n. Coneixeràs les opcions de subscripció a qualsevol bloc i aprendràs a compartir continguts.

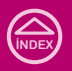

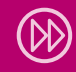

## <span id="page-6-0"></span>QUÈ ACONSEGUIREM...?

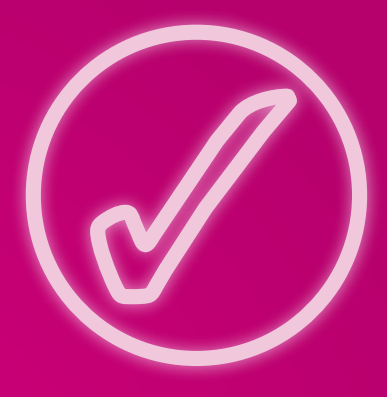

La comprensió dels temes exposats en aquesta guia et permetran obtenir una sèrie de beneficis, per exemple:

- ▶ Comprendre la lògica del web 2.0 i els seus beneficis.
- **Reconèixer** la importància dels blocs.
- **Participar** activament a la blocosfera creant o comentant un bloc.
- � Dissenyar el teu propi lloc sense tenir coneixements d'informàtica, disseny ni programació.
- ▶ Publicar continguts multimèdia amb ajuda d'aplicacions com ara RSS.

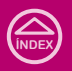

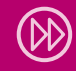

## <span id="page-7-0"></span>conceptes clau

Atom: fitxer en format XML usat per a la redifusió de continguts web. Va ser desenvolupat com una alternativa al RSS.

**Bloc:** lloc web que s'actualitza de manera periòdica i al qual un o diversos autors publiquen textos o qualsevol altre contingut multimèdia, com ara fotografies i vídeos.

Blocaire: l'autor o l'autora d'un bloc.

**Blocosfera:** l'univers de blocs existents al web o a un conjunt de blocs agrupats per algun criteri específic (localització, temàtica, idioma). Per exemple, es parla de la blocosfera hispana, la blocosfera argentina o la blocosfera política. El terme va ser creat el 2002 per William Quick.

*Feedback*: terme anglès que indica un procés d'anada i tornada. En els processos comunicatius, es refereix a la resposta generada en el receptor davant del missatge que li ha estat enviat per un emissor.

Font web o *feed*: mitjà de redifusió de continguts web. S'utilitza per difondre els nous continguts d'una web, sense que els lectors hi hagin d'entrar necessàriament. Hi ha dos principals formats de font web: *RSS* i *Atom*. Ambdós estan escrits en llenguatge *XML*. A més del terme *feed*, en català es parla també de «font web».

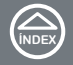

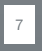

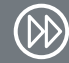

*Gadget* o *widget*: termes anglesos que es podrien traduir com a «estri», és a dir, un mecanisme o artefacte útil. En informàtica, es tracta d'una aplicació visualment atractiva i fàcil d'usar que permet una interacció senzilla amb l'usuari perquè aquest visualitzi o consulti elements multimèdia al web.

**Post o entrada:** cada nou article publicat al bloc.

RSS: sigles de *Really Simple Sindication* (Distribució Realment Simple). Va ser el primer format de *feeds*.

Web 2.0: tipus de webs que inclouen continguts en actualització constant, eines de participació dels usuaris (com la possibilitat de deixar-hi comentaris), així com continguts multimèdia (vídeos, fotos) i que utilitzen els recursos que ofereixen les xarxes socials.

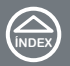

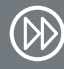

## <span id="page-9-0"></span>**EL WEB 2.0**

## Característiques i aplicacions

El web 2.0 no només organitza la informació digital en pàgines. També et permet publicar, compartir continguts i fins i tot fer servir els creats per altres usuaris.

L'any 2004, l'empresa editorial nord-americana *O'Reilly Media* va crear el terme Web 2.0 per referir-se a una sèrie d'aplicacions i de pàgines web que utilitzen la intel·ligència col·lectiva per proporcionar serveis interactius mitjançant Internet, donant a l'usuari el control de les seves dades. Aquestes aplicacions es basen en la col·laboració, la interacció i les xarxes socials per tal de generar solucions enfocades a l'usuari final.

En resum, qualsevol de nosaltres té ara a l'abast les eines de comunicació adients per produir missatges propis i deixar de ser tan sols un consumidor d'informació i esdevenir-ne un productor.

Abans d'Internet i del web 2.0, els usuaris només rebíem informació. Ara podem incorporar-nos al procés i completar el cercle fent també d'emissors.

Un servei web 2.0 és simple, social i obert, perquè permet:

�Publicar fàcilment. Ja no cal saber de disseny web o programació informàtica: pots triar entre plantilles predissenyades i personalitzar el tipus de lletra, els colors, les fonts, etc.

- �Compartir continguts, ja sigui amb unes quantes persones o amb tothom.
- �Rebre continguts procedents d'altres llocs de manera automàtica i sense haver de copiar i enganxar, i permetre que d'altres en rebin els teus.

Els webs 2.0 són un tipus de webs que inclouen continguts en actualització constant, eines de participació dels usuaris (com la possibilitat de deixar-hi comentaris), així com continguts multimèdia (vídeos, fotos) i que utilitzen els recursos que ofereixen les xarxes socials.

Gràcies a la seva facilitat, hi ha nombroses aplicacions del web 2.0 en molts sectors socials i econòmics, i en especial a l'educació i el periodisme.

## <span id="page-11-0"></span>LA BLOCOSFERA

La seva història va començar l'any 1994 en forma de diaris personals en línia. Actualment es diu que serà el futur de la premsa, tot i que d'altres la consideren com una mena de refugi literari. Per a molts, ha esdevingut també una font d'ingressos.

Per blocosfera, *blogosfera* o *blogalàxia* entenem la totalitat de blocs existents al web. Els termes deriven de la paraula anglesa *blogosphere*, la qual fa referència no només al conjunt de blocs, sinó també a la cultura pròpia sorgida dels blocs o bitàcoles. En conjunt, els blocs formen un tot i han esdevingut un fenomen social i cultural on clarament es poden observar tendències i gustos sobre qualsevol temàtica.

En aquest univers existeixen tres grans protagonistes: blocaires, lectors actius i seguidors o subscriptors. El primer terme es refereix a l'autor o els autors del bloc, el segon a qui el llegeix i opina sobre el contingut d'un bloc, i el tercer representa a aquells que se subscriuen a un bloc per tenir notificacions de les seves noves publicacions.

## <span id="page-12-0"></span>COM CONVERTIR-SE EN BLOCAIRE?

Compartiries les teves vivències al web? Escriuries sobre un tema que t'apassiona i domines a fons? Fas artesania o vens algun producte i voldries fer un catàleg en línia? O només vols compartir dades curioses amb la resta del món? Converteix-te en blocaire!

Tenir més de tretze anys d'edat i molt interès per publicar i compartir continguts al web són els requisits indispensables per convertir-te en autor d'un bloc. Això i tenir un compte de correu electrònic.

Al web existeixen alguns llocs com *Blogger* i *Wordpress* que ofereixen de manera gratuïta la possibilitat de fer un o més blocs. L'única cosa que necessites per accedir a aquest servei és registrar-te. En aquesta guia aprendrem a fer-ho a *Blogger*.

### Habilita et teu compte

Per crear un bloc a *Blogger* només cal seguir aquests passos. [\(Fig. 6.1\)](#page-13-0)

- 1. Obre un navegador web (*Mozilla Firefox* o *Internet Explorer*, per exemple) i entra a la pàgina del lloc (en aquest cas, www.blogger.com).
- 2. *Blogger* ofereix dues opcions.
	- a. Si tens compte a *Google*, hauràs de posar l'adreça de correu electrònic al camp Accedeix a través del teu compte de Google. D'aquesta forma t'estalviaràs omplir el formulari i podràs saltar fins al pas 5.
	- b. Si no tens un compte de *Google*, sinó de *Yahoo*, *Hotmail* o qualsevol altre, continua amb el pas 3.

<span id="page-13-0"></span>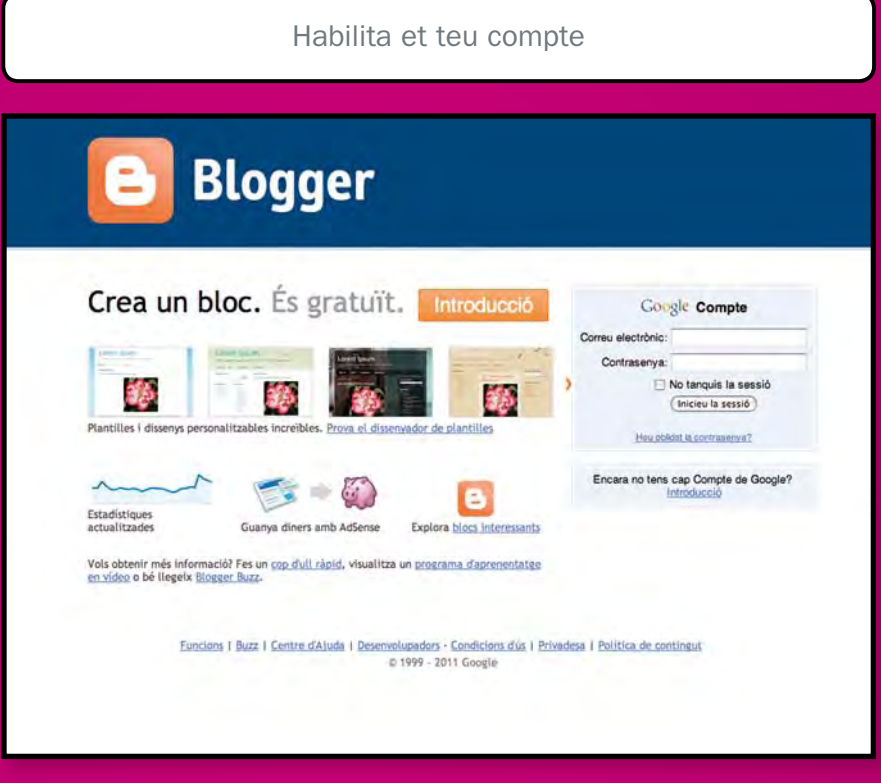

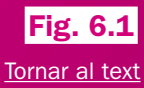

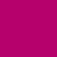

**[índex](#page-2-0)**

- <span id="page-14-0"></span>3. Busca el botó Crear un bloc i fes clic a sobre.
- 4. Emplena el formulari.

NOTA IMPORTANT: Recorda fer clic a cada camp per emplenar-lo. En acabar, marca la casella Accepto les condicions del Servei.

5. Assignar un nom al bloc. En aquest pas, *Blogger* et demana que bategis el teu bloc. Pots triar-ne un que estigui relacionat amb el tema del teu bloc, una combinació de paraules o, si ho prefereixes, el teu nom. A més, pot tenir majúscules, minúscules, espais, accents, símbols, etc. El que defineixis com a nom apareixerà a la capçalera del bloc. En aquest mateix apartat, *Blogger* et demanarà que defineixis l'adreça del bloc o URL. S'ha d'escriure en minúscula, sense espais ni accents ni símbols perquè es tracta d'una adreça web amb la qual els teus amics o els teus lectors et trobaran. Si vols que algú visiti el teu bloc, li hauràs de donar. A diferència del nom, l'adreça del bloc ha de ser única, no hi haurà cap altre bloc amb la mateixa adreça

que el teu, així que una vegada que hagis decidit l'adreça has de fer clic a Comprovar la disponibilitat. Si vols. pots usar el nom del bloc, sempre que estigui disponible.

- 6. Triar una plantilla. Els dissenys de les plantilles es poden personalitzar canviant els colors, el tipus de lletra, les grandàries de la tipografia, el fons, etc. Selecciona la que més t'agradi. Després podràs canviar-la o personalitzar-la.
- 7. Comença a publicar.

### Publica la teva primera entrada

L'administració del bloc es fa des de la finestra que es mostra en la imatge. Per anar a l'àrea d'administració del bloc has de fer clic a Nova entrada. Ara estàs a l'eina Creació d'entrades. Segueix aquests passos per publicar una entrada senzilla (només text). [\(Fig. 6.2 i 6.3\)](#page-16-0)

- 1. Escriu un títol.
- 2. Escriu un text.
- <span id="page-15-0"></span>3. Afegeix etiquetes a l'entrada. Les etiquetes són paraules clau amb les quals els motors de cerca poden trobar els continguts o les entrades, tant des del mateix bloc com des d'un cercador generalista.
- 4. Per finalitzar fes clic a Publicar entrada.
- 5. Per comprovar com apareix a la pantalla, fes clic a Veure bloc.

## Publica contingut multimèdia

### Una foto:

- 1. Per anar a Creació d'entrades fes clic a Nova entrada.
- 2. Escriu el títol.
- 3. Fes clic a la icona que representa l'opció Afegir imatge. [\(Fig. 6.4\)](#page-16-0)
- 4. *Blogger* t'ofereix dues opcions:
	- a. Afegir una imatge des del teu equip. hauràs de fer clic a Seleccionar un arxiu i buscar la foto que vols incloure. Passa al pas *c.*
	- b. Afegir una imatge des del web. Per això hauràs d'incloure la URL o adreça web on es troba la fotografia. Fes clic al botó dret sobre la foto i després sobre l'opció Copiar adreça de la imatge i enganxa-la al camp «URL».
- c. Tria una ubicació per a la fotografia i una mida.
- d. Fes clic a la casella **Accepto les** condicions del servei.
- e. Finalment fes clic al botó Pujar imatge i després a Finalitzar.
- 5. Afegeix etiquetes d'entrada.
- 6. Escriu el text si ho vols.
- 7. Fes clic al botó Publicar entrada i després a **Veure bloc** per veure-la publicada.

## Un vídeo:

*Des del teu equip:*

- 1. Vés a eines Creació d'entrades i fes clic a Nova entrada.
- 2. Escriu el títol.
- 3. Fes clic a la icona que representa l'opció Afegir vídeo. [\(Fig. 6.5\)](#page-16-0)
- 4. Fes clic al botó Seleccionar arxiu per buscar el vídeo al teu equip.
- 5. Afegeix el títol.
- 6. Fes clic a Pujar vídeo i després a Finalitzar.
- 7. Afegeix etiquetes a l'entrada.
- 8. Escriu el text.
- 9. Fes clic al botó **Publicar entrada** i després a **Veure bloc** per comprovar com queda a la pantalla.

#### VOLUM 6 La web 2.0 i els blocs

<span id="page-16-0"></span>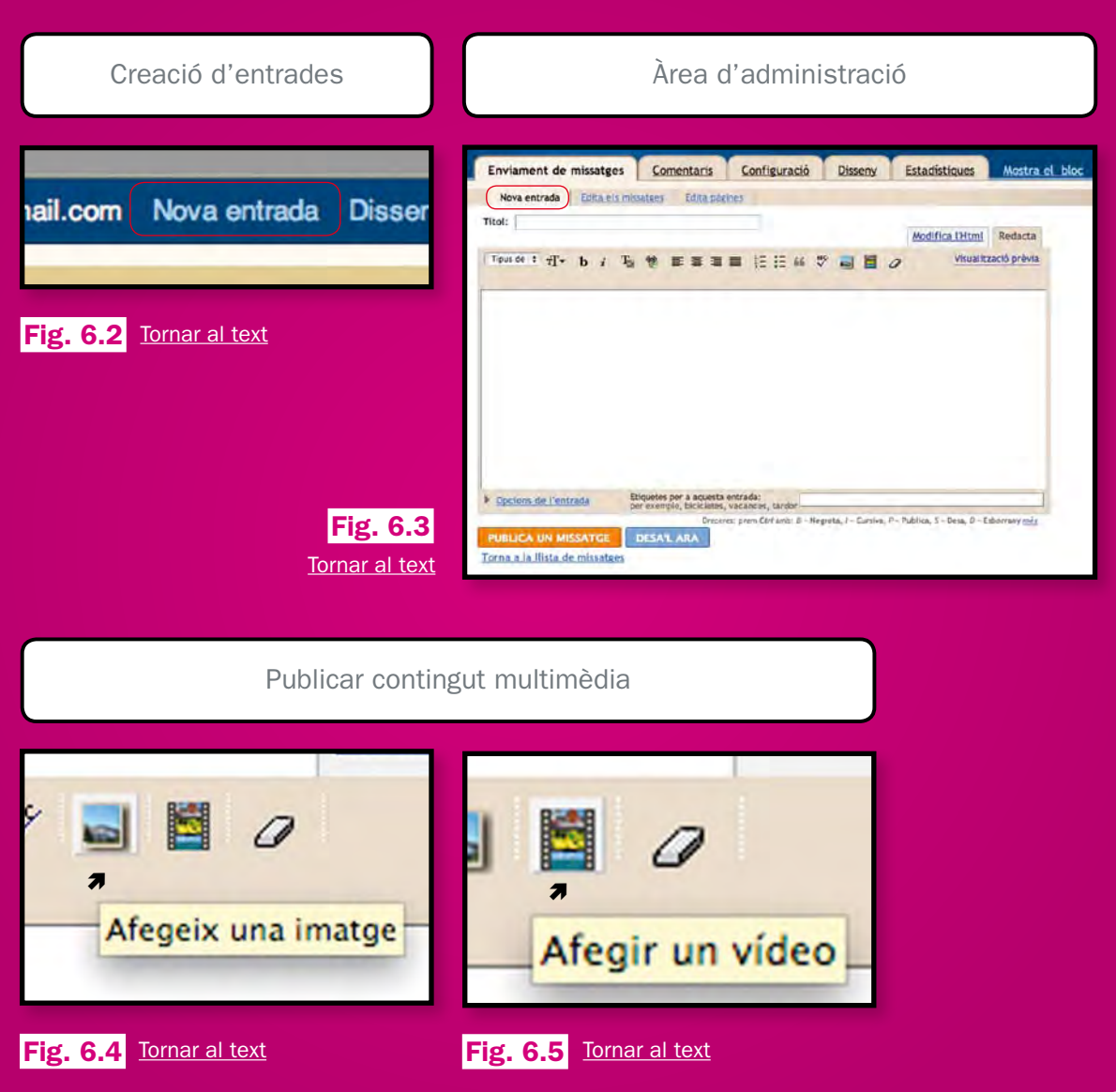

16

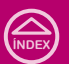

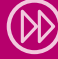

<span id="page-17-0"></span>*Des del web:*

- 1. Vés a Creació d'entrades i fes clic a Nova entrada.
- 2. Escriu el títol.
- 3. Fes clic a la pestanya Edició HTML.
- 4. Obre una altra finestra o pestanya al navegador web. Entra l'adreça de *Youtube* (www.youtube.com).
- 5. Busca un vídeo.
- 6. Fes clic al botó Inserir per aconseguir-ne el codi d'inserció.
- 7. Col·loca el punter sobre la icona seleccionada (subratllada en blau), prem el botó dret del ratolí i tria l'opció Copiar.
- 8. Torna a la pestanya o la finestra on tens l'eina Creació de finestres oberta.
- 9. Assegura't que has fet clic a la pestanya Edició HTML.
- 10. Ara enganxa al camp de l'entrada el codi del vídeo.
- 11. Afegeix etiquetes a l'entrada.
- 12. Escriu un text.
- 13. Fes clic al botó **Publicar entrada** i després a **Veure bloc** per observar el resultat a la pantalla.

## Una cançó:

Per publicar una cançó segueix els mateixos passos descrits per al cas del vídeo, llevat que hauràs de visitar una pàgina de música que ofereixi els codis per inserir les cançons. Pots fer la prova amb *GoEar* (www.goear.com). Busca una cançó, copia el codi per inserir-la i, en la teva nova entrada (en Edició HTML), enganxa-l'hi. [\(Fig. 6.6 i 6.7\)](#page-18-0)

NOTA IMPORTANT: les entrades que has publicat s'apilen a la part baixa de la pàgina a mida que se n'afegeixen de noves. El bloc ordena les entrades en sentit cronològic invers, de tal manera que la primera entrada que es veu en visitar-lo és la més recent.

## Canvia el disseny de la plantilla

Si vols modificar el disseny predeterminat de la plantilla que has triat, *Blogger* et permet modificar l'estructura de la pàgina, seleccionar colors, fonts, mides i, fins i tot, aplicar-hi una nova plantilla.

- 1. Fes clic a l'eina Disseny o a Personalitzar.
- 2. A aquesta eina Disseny hi apareixen quatre opcions: Elements de la pàgina,

#### VOLUM 6  $\triangleright$  La web 2.0 i els blocs

<span id="page-18-0"></span>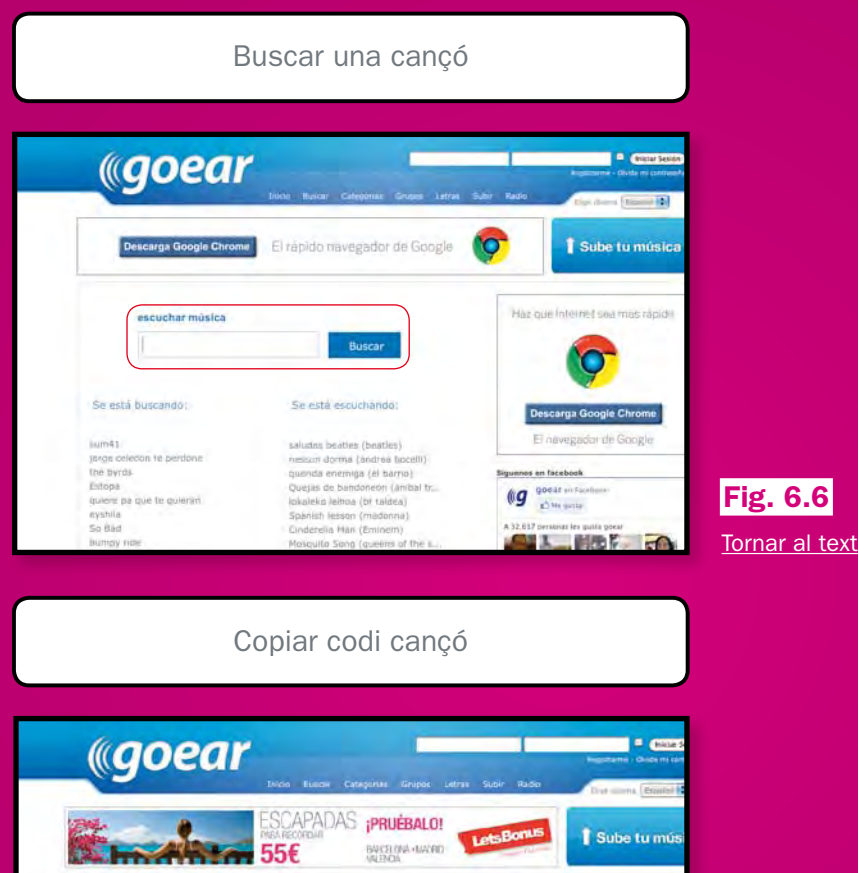

Triburant Barda-Camp Nou<br>Consput un auento en el Camp Rou, Ponte<br>en contacto con nosstros<br>Campos Meansies Coogle

where.

Addition testite O Mateur Recent B Conseil D Recent J Committee

Poner canción en w El Facebook D Twitter & Patatabrava

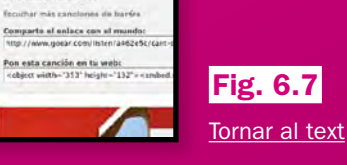

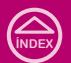

Cant del Barça - barça E ve gasa D Se el premero de fun amigos a quen le quata está.

 $= 00:22$  (7)

**Start Angle Institute** 

Canciones relacionadas - Write-An hay this cancers successful

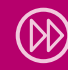

Pon esta canción en tu web:

Mazzar<br>16 de Feb de 2007, 3146 AM

barrelosa's hymn Escuchado: 1078 veces <span id="page-19-0"></span>Fonts i colors, Edició HTML i Seleccionar plantilla nova. [\(Fig. 6.8\)](#page-21-0)

### Elements de la pàgina

Et permet moure els elements (els rectangles que delimiten les àrees o seccions) que composen el bloc, tot i que només aquells que apareixen ombrejats. Per moure'ls, fes clic sobre algun d'ells i arrossega'l fins a la nova ubicació. Perquè els canvis siguin visibles al teu bloc, has de fer clic a Guardar. Prem Veure bloc per observar la nova distribució.

NOTA IMPORTANT: els elements de la pàgina que pots moure variaran en funció de la plantilla.

### Fonts i colors

Fes clic a la pestanya que duu aquest mateix nom i entraràs a una secció on podràs canviar el color de text, títol del bloc, descripció del bloc, títol de l'entrada, enllaç, enllaços visitats, capçalera de data i títol de la columna lateral.

També pots canviar les fonts de: text, títol del bloc, descripció, capçalera de data, títol de la barra lateral.

NOTA IMPORTANT: els colors i les fonts que pots canviar varien en funció de la plantilla.

Per començar a canviar i personalitzar tot al teu gust, l'única cosa que has de fer és seleccionar amb un clic l'element que vols modificar i després triar entre les opcions que hi apareixen.

Quan hagis acabat de triar els teus nous colors i fonts, fes clic en el botó Guardar canvis. Després, fes clic a la llegenda Veure bloc per confirmar com van quedant els teus canvis.

### Edició HTML

Si tens coneixements de llenguatge HTML, podràs modificar els continguts de la plantilla amb aquesta opció. Per confirmar els canvis que realitzis, hauràs de fer clic en el botó Guardar canvis.

### Seleccionar plantilla nova

Les plantilles predissenyades de *Blogger* són diferents, no només en color i estructura: també en les possibilitats per personalitzar-les. En aquesta opció pots provar amb altres plantilles i les seves

<span id="page-20-0"></span>possibilitats. Tria la nova plantilla amb un clic i per finalitzar fes clic en el botó Guardar.

## Afegir *gadgets*

Primer resolguem el dubte: què és exactament un *gadget*? La paraula, d'origen anglès, significa «eina», és a dir un mecanisme o artefacte que és útil. En informàtica es tracta d'una aplicació visualment atractiva i fàcil d'usar que permet una interacció senzilla amb l'usuari perquè aquest visualitzi o consulti elements multimèdia en el web.

*Blogger* permet afegir *gagdets* al bloc de tal forma que el puguis enriquir i sigui atractiu per als teus lectors o subscriptors.

Hi ha un llistat de 21 *gagdets* bàsics que podràs afegir al teu bloc, no obstant això *Blogger* també et permet buscar-ne més al web. Primer s'han d'afegir un parell de *gadgets* de la llista de bàsics al teu bloc perquè tinguis una millor idea de com funciona l'eina «Afegir un gadget». [\(Fig. 6.9\)](#page-21-0)

*Quadre de cerca* [\(Fig. 6.10\)](#page-22-0)

- 1. Fes clic a Disseny o a Personalitzar.
- 2. Estem a Elements de la pàgina. Aquí ens podem moure per les parts que composen el bloc, fent clic sobre ells i arrossegant-los fins a una nova ubicació.
- 3. Per afegir *gadgets* fes clic a algun element del teu bloc on indiqui que pots Afegir un gagdet.
- 4. Ara apareix un llistat (els *gadget*s bàsics) tria el *gadget* anomenat Quadre de cerca.
- 5. Al requadre que apareix, fes clic al botó Guardar.
- 6. Ara fes clic a Veure bloc.
- 7. Al bloc ha d'aparèixer un camp de cerca que permetrà als teus lectors cercar al teu bloc un tema o paraula publicada.

*Text* [\(Fig. 6.11\)](#page-23-0)

- 1. Fes clic a les eines Disseny o a la llegenda Personalitzar.
- 2. Prem a sobre d'algun element del teu bloc on indiqui que pots **Afegir un** gadget.
- 3. Al llistat, localitza el *gadget* Text.
- 4. Afegeix el títol i el missatge.
- 5. Fes clic a Guardar.
- 6. Ara fes clic a Veure bloc.

#### VOLUM 6  $\triangleright$  La web 2.0 i els blocs

<span id="page-21-0"></span>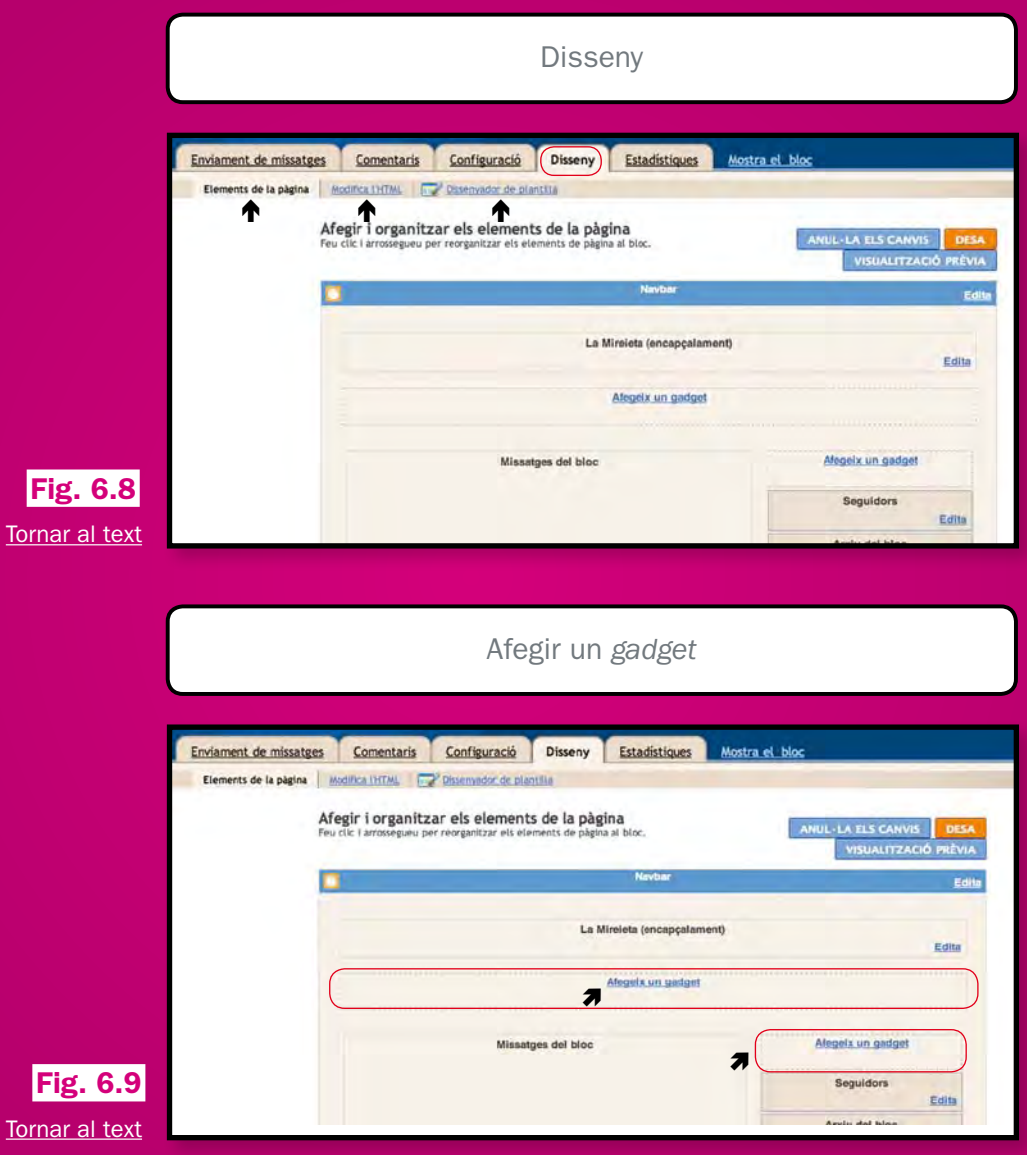

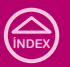

#### VOLUM 6 La web 2.0 i els blocs

<span id="page-22-0"></span>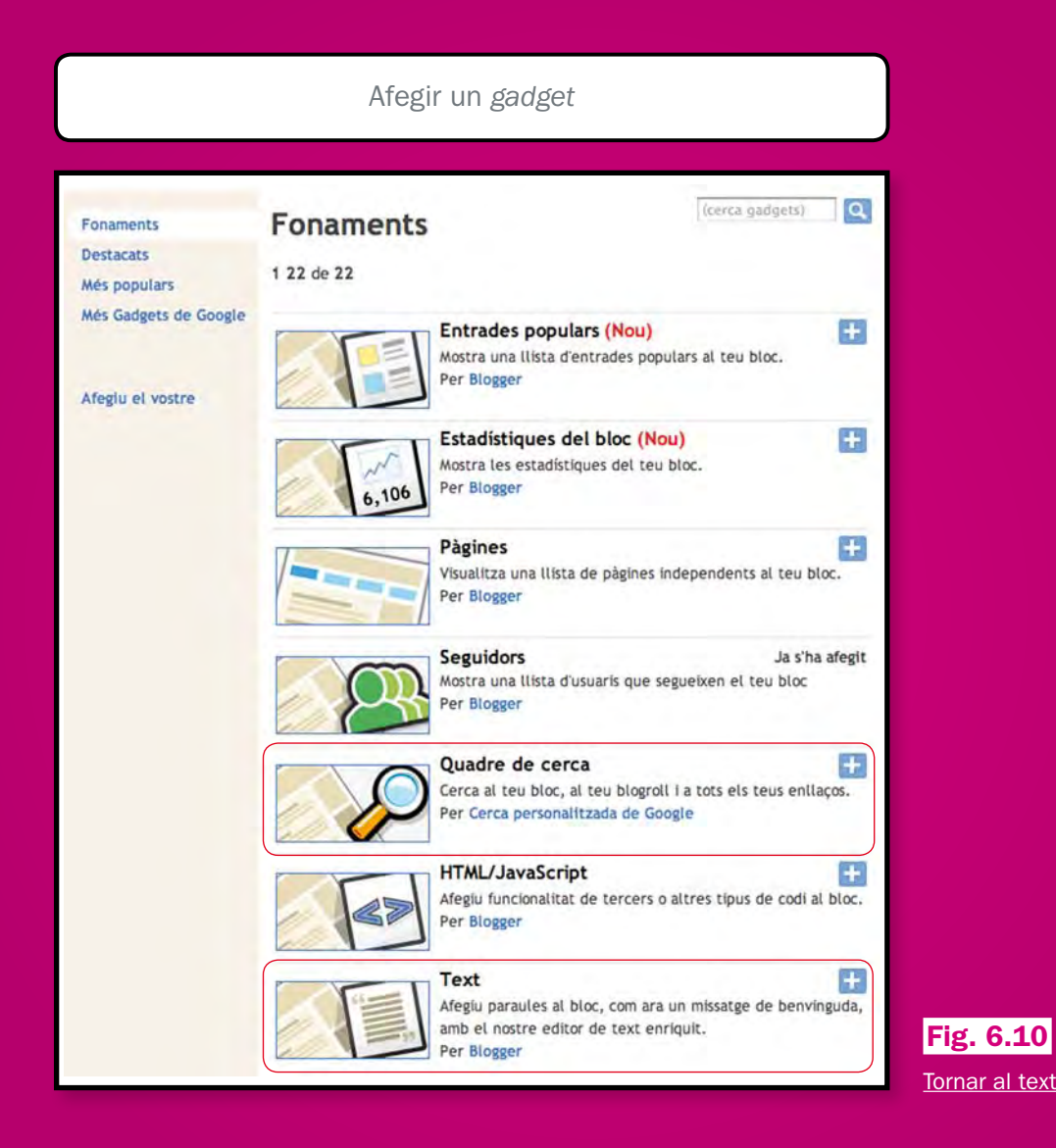

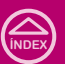

## Configurar i guardar *gadgets*

<span id="page-23-0"></span>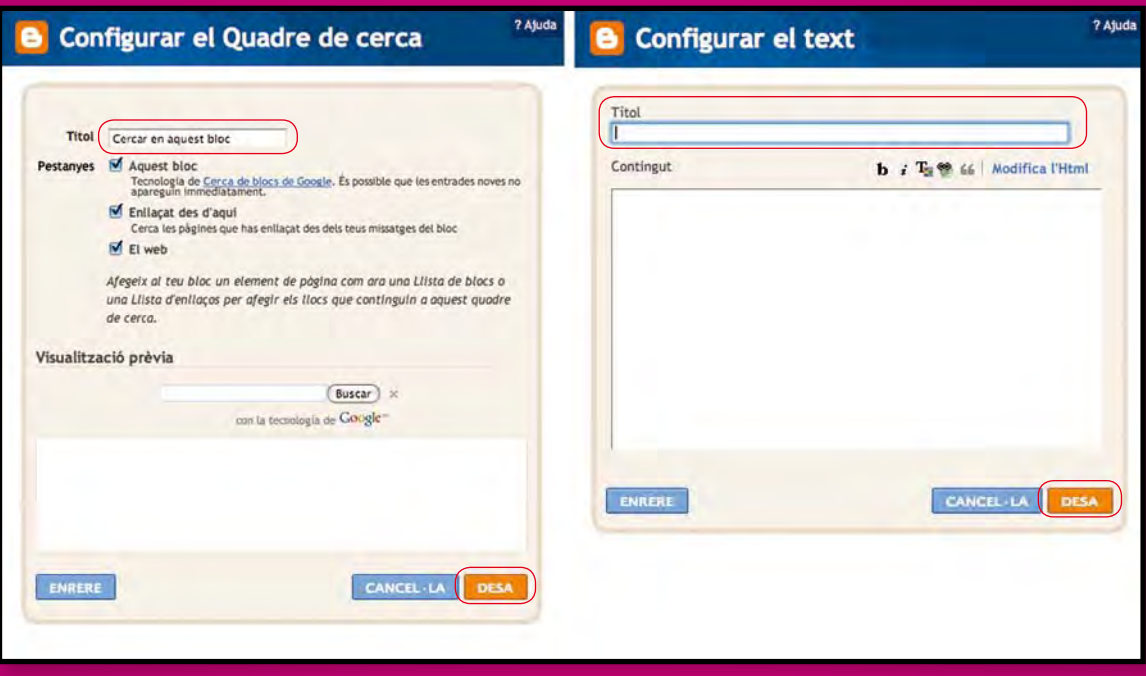

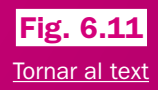

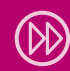

**[índex](#page-2-0)**

- <span id="page-24-0"></span> 7. Al teu bloc, ara ha d'aparèixer el missatge que has escrit. A diferència de les entrades, aquest text no va baixant a mida que inclous entrades.
- 8. Fes clic a l'eina Disseny o a Personalitzar.
- 9. Fes clic en algun element del teu bloc on indiqui que pots **Afegir un gadget.**
- 10. Al llistat localitza el *gadget* Text.
- 11. Afegeix un títol i un missatge.
- 12. Fes clic al botó Guardar.
- 13. Ara prem Veure bloc.
- 14. Al teu bloc ha d'aparèixer el missatge que has escrit. A diferència de les entrades, aquest text no baixa a mida que hi inclous més entrades, sinó que es quedarà permanentment a dalt.

Com pots observar, afegir *gagdets* al bloc és molt senzill. Només has de seguir els passos que t'indiquen. Quan acabis, has de fer clic al botó **Guardar** perquè apareguin a la pantalla.

## Els *feeds*

El *feed* és un canal de redifusió de continguts web. S'utilitza per difondre els nous continguts d'una web, sense que els lectors hi hagin d'entrar necessàriament. Hi ha dos principals formats de font web: *RSS* i *Atom*. Ambdós estan escrits en llenguatge XML. A més del terme *feed*, en català es parla també de «font web». Una altra utilitat que té és la de fer visibles de manera automàtica a un bloc o web els continguts d'un altre bloc o web a temps real.

Com autor o autora d'un bloc, conèixer el funcionament de la font web és de molta importància perquè gràcies a aquesta eina podràs portar contingut al teu bloc o permetre que el teu contingut sigui publicat als altres llocs web.

### Nodreix el bloc amb continguts

Al teu bloc, a més dels teus articles, pots difondre *posts* o notícies d'altres blocs o webs, respectant sempre les diferents condicions de distribució. Per exemple, si tens un bloc sobre cultura, pots afegir una capsa on vagin apareixent els titulars de la secció *Cultura* d'un diari digital que t'agradi especialment. Un cop incrustada la capsa, no hauràs de fer res més per actualitzar-la, perquè s'actualitzarà de manera automàtica i en temps real.

<span id="page-25-0"></span>*Com buscar el* feed *o la font web*

- 1. Obre un navegador d'Internet i visita la pàgina d'algun diari que t'agradi (www.elmundo.es, www.lavanguardia.es, www.avui.cat, www.elpais.com).
- 2. Busca el logotip *RSS*. Gairebé sempre és de color taronja i es troba al final de la pàgina. El trobaràs fent servir la roda del ratolí o la barra de desplaçament lateral del navegador. [\(Fig. 6.12\)](#page-26-0)
- 3. Els diaris organitzen els *RSS* per seccions. Busca la secció Cultura al llistat de *RSS* del diari que has escollit. [\(Fig. 6.13\)](#page-26-0)
- 4. Fes clic sobre la secció Cultura.
- 5. Aquí pots trobar-te dues opcions:
	- a. El diari et desplega una finestreta on apareix una adreça web. Assegura't que aquesta inclou la paraula *feed.*  Després, selecciona-la, prem el botó dret del ratolí a sobre i tria **Copiar.** [\(Fig. 6.14\)](#page-26-0)
	- b. Si no es desplega cap finestra, vés a la barra d'adreces i fes clic perquè es marqui de blau. Assegura't abans que l'adreça inclou la paraula *feed*. Un cop s'ha marcat en blau, prem el botó dret sobre l'adreça i tria Copiar.

6. Amb això, has aconseguit copiar la font de la secció Cultura del diari en qüestió.

### *Ara tornem al bloc.*

- 1. Fes clic a l'eina Disseny o a Personalitzar.
- 2. Selecciona algun element del teu bloc on indiqui que pots Afegir un gadget.
- 3. Al llistat, localitza-hi feed.
- 4. Al requadre URL, prem el botó dret del ratolí i tria l'opció **Enganxar.** [\(Fig. 6.15\)](#page-27-0)
- 5. Fes clic a Continuar.
- 6. A la finestra que apareix pots escollir com es podrà veure la font.
- 7. Ja has configurat aquestes opcions. Finalitza fent clic al botó Guardar.
- 8. Prem Veure bloc.
- 9. Al bloc apareixerà un apartat de notícies de cultura del diari escollit. [\(Fig. 6.16\)](#page-27-0)

## Difon el contingut del teu bloc

L'objectiu d'un bloc sol ser aconseguir lectors: quantes més persones el consultin, millor. Els cercadors i les etiquetes que has posat en les entrades en resulten molt útils: quan algú busqui informació sobre cultura, per exemple, el teu bloc podria aparèixer llistat en els resultats de recerca.

#### VOLUM  $6$   $\blacktriangleright$  La web 2.0 i els blocs

<span id="page-26-0"></span>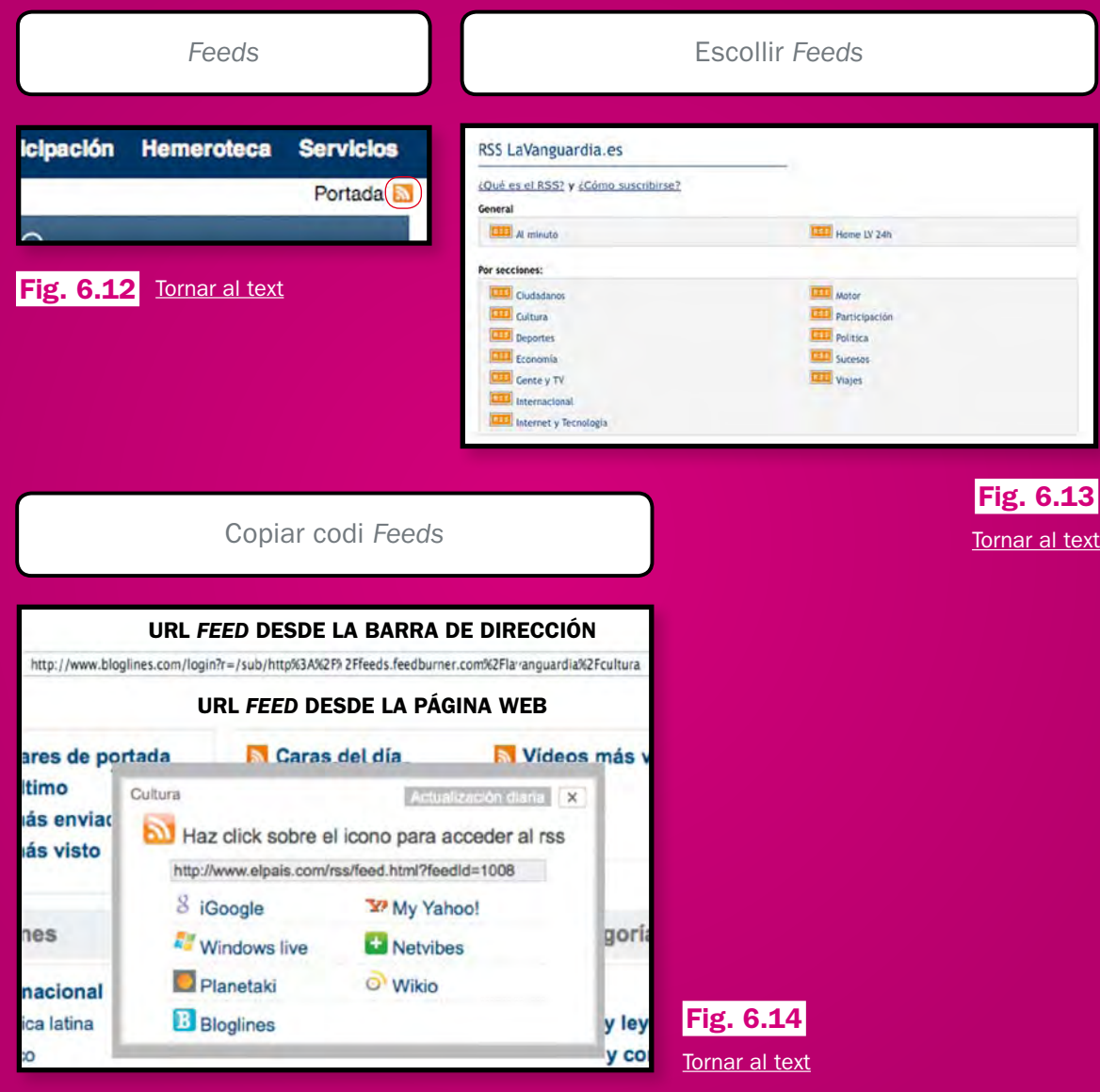

**[índex](#page-2-0)**

#### VOLUM 6 La web 2.0 i els blocs

<span id="page-27-0"></span>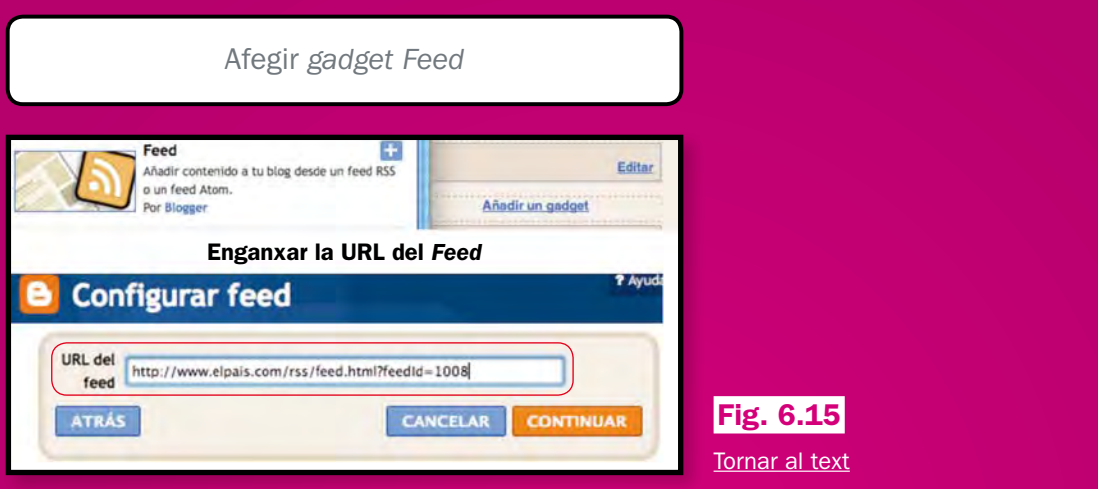

Afegir *gadget Feed*

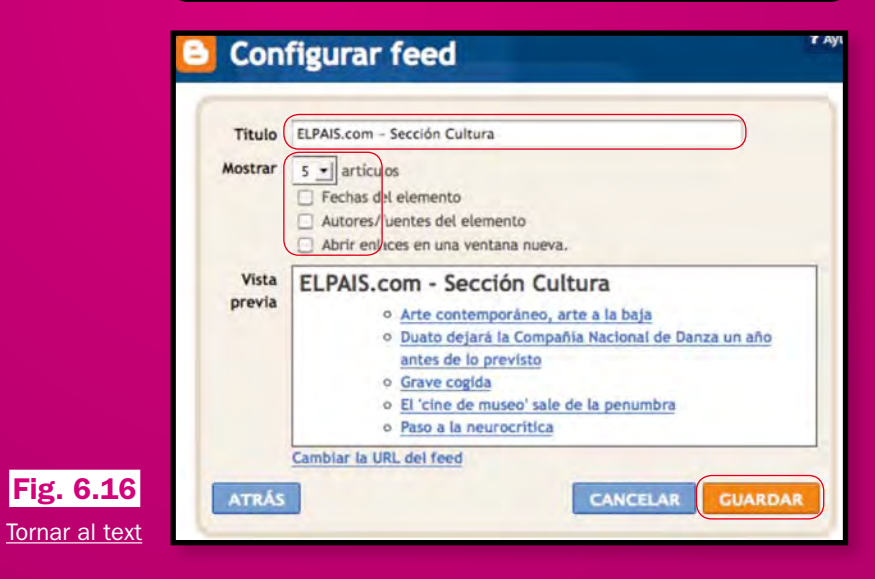

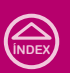

<span id="page-28-0"></span>Una altra estratègia consisteix a aconseguir que els teus lectors se subscriguin. *Blogger* et permet facilitar la tasca de subscripció de lectors. Simplement has d'afegir un *gadget* especial. Aquest permet que el contingut del teu bloc es vegi en llocs lectors de fonts com *iGoogle*, *Bloglines*, *Netvibes*, *Newsgator* i *My Yahoo!* Si els teus lectors no tenen cap d'aquests serveis, existeix una altra opció anomenada «Atom» on podran obtenir la font del teu bloc i dur-la a qualsevol altre lloc que els permeti afegir-la.

El *gadget* que hauràs d'afegir s'anomena «Enllaç de subscripció». [\(Fig. 6.17\)](#page-29-0)

- 1. Fes clic a l'eina Disseny o a Personalitzar.
- 2. Selecciona algun element del teu bloc on indiqui que pots Afegir un gadget.
- 3. Al llistat localitza el *gadget* Enllaç de subscripció.
- 4. Si vols, posa-li un títol.
- 5. Finalitza fent clic al botó Guardar.
- 6. Ara passa a Veure bloc.
- 7. Al teu bloc ha d'aparèixer un apartat on els usuaris puguin fer clic per subscriure's a Entrades o a Tots els comentaris.

Una altra opció per difondre el contingut del teu bloc, per a aquelles persones que no vulguin subscriure's-hi mitjançant *feeds* és facilitar-los via mail i de manera també automàtica l'avís de cada nova publicació d'un post. Per això has d'afegir un *gadget* al teu bloc.

El *gadget* que hauràs d'afegir es diu «Email subscription box».

- 1. Fes clic a l'eina Disseny o a Personalitzar.
- 2. Selecciona algun element del bloc on indiqui que pots Afegir un gadget.
- 3. Al llistat, localitza-hi el *gadget* Email subscription box.
- 4. Si vols, posa-li un títol.
- 5. Prem el botó Guardar.
- 6. Passa a Veure bloc.
- 7. Al teu bloc apareixerà un camp de text on els usuaris poden escriure les notificacions de les noves entrades.

## Seguretat i privadesa

En aquest punt del procés, segurament et preguntaràs què passa amb la informació que publiques, si és teva o de *Blogger*, i

<span id="page-29-0"></span>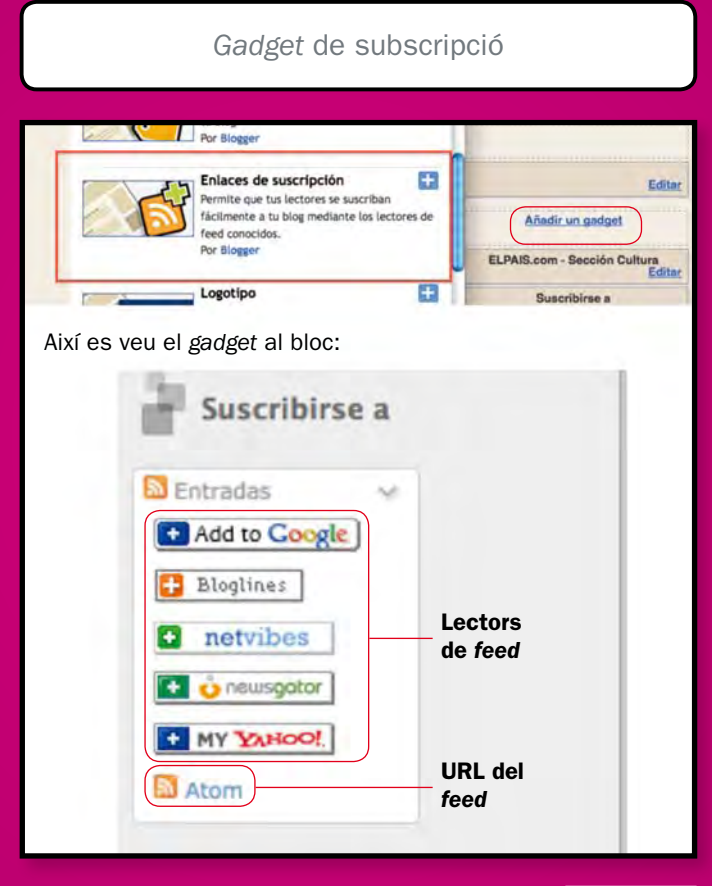

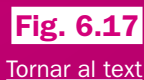

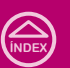

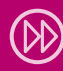

<span id="page-30-0"></span>quins drets d'autor en tens. Fins i tot també voldràs saber si es pot publicar informació de tota mena i què passa en el cas que no respectis alguna de les normes del servei. En aquest apartat resoldrem els dubtes més freqüents, però si vols tenir la informació de primera mà i ampliada, a la pàgina de *Blogger* (www.blogger.com) trobaràs les condicions del servei i la seva «política» de continguts. Per veure la pàgina principal de *Blogger*, hauràs de tancar la sessió. En el següent capítol d'aquest apartat t'explicarem com sortir del teu compte.

## El teu bloc pot ser privat o públic:

De manera predeterminada els permisos per veure el teu bloc són públics. Qualsevol persona i motor de recerca el poden veure. Si vols que sigui privat –pots tenir fins a 100 lectors en el servei gratuït de *Blogger*– realitza els següents passos: [\(Fig. 6.18\)](#page-31-0)

- 1. Fes clic a Personalitzar.
- 2. Selecciona Configuració.
- 3. Tria l'opció Permisos.
- 4. A Lectors del bloc, vés a Només els usuaris que jo vulgui.
- 5. Al quadre de text Convida alguns usuaris a llegir el teu bloc, escriu les adreces de correu electrònic de les persones que vols que comparteixin el contingut del bloc. En escriure-les separa les adreces amb comes o fes clic a Seleccionar els contactes per seleccionar els lectors des del teu llistat de contactes de correu.
- 6. Passa a Convidar.
- 7. Als contactes que has escollit els hi arribarà un correu electrònic convidantlos a llegir el bloc.

Si vols ocultar-te dels motors de recerca perquè els usuaris que et busquin no et trobin, indica-ho a Configuració, dintre de l'opció **Bàsic.** [\(Fig. 6.19\)](#page-32-0)

## Què pots publicar al teu bloc i què no pots publicar?

La llibertat d'expressió mai no s'ha exercit com es fa ara en un bloc. Allà es pot parlar de tot... Bé de gairebé tot, ja que hi ha certes restriccions. Recorda que per fer una pràctica adequada dels teus drets i obligacions has de llegir amb deteniment les condicions. A grans trets, el que no es pot publicar és:

## Permisos

<span id="page-31-0"></span>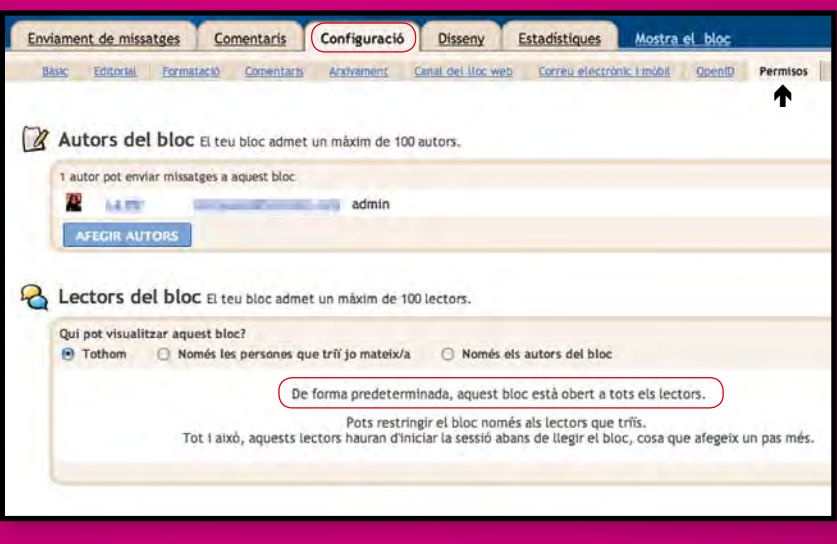

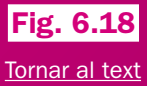

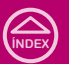

#### VOLUM 6  $\triangleright$  La web 2.0 i els blocs

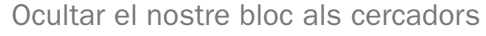

<span id="page-32-0"></span>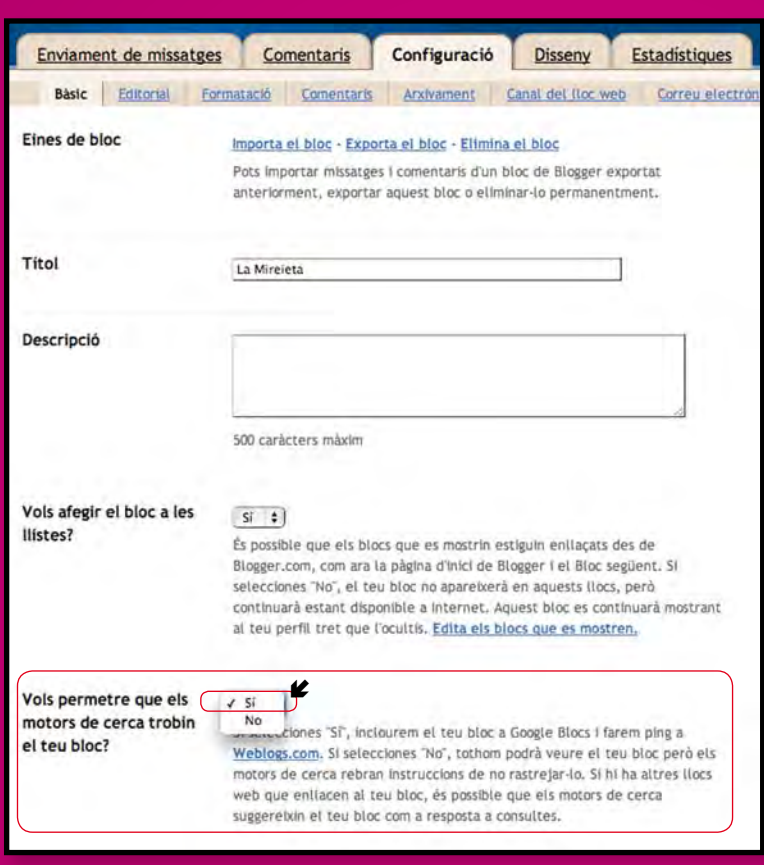

Fig. 6.19 [Tornar al text](#page-30-0)

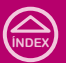

- <span id="page-33-0"></span>▶ Contingut per a adults amb la finalitat de guanyar diners.
- �Contingut que promogui o mostri comportaments incestuosos, zoofílics, pedòfils, d'odi o violència.
- �Continguts d'altres llocs sense els crèdits i permisos corresponents.

NOTA IMPORTANT: per contingut entenem tant el text, com imatges, fotografies, vídeos, àudio, etc.

### Drets d'autor

*Blogger* i *Google* ofereixen el servei per crear i administrar blocs, per tant «ostenten tots els drets, títols i interessos sobre el servei, incloent tots els drets de propietat intel·lectual».

Les condicions del servei, en el punt 6, aclareixen: «Google renuncia a la propietat o control sobre qualsevol contingut que vostè enviï, publiqui o mostri en els serveis de Google o a través d'aquests».

En aquest mateix punt, es responsabilitza a l'usuari blocaire «de protegir aquests drets segons correspongui».

En altres paraules, tu ets l'amo del teu contingut i hauràs de protegir els teus drets de patents, marques comercials i d'autor segons les legislacions i normatives que s'apliquin a cada cas.

Si el teu contingut ha estat copiat i publicat sense el teu permís, pots notificar-ho a *Blogger*. A la «Política de contingut», a la secció sobre drets d'autor, hi ha un enllaç on se n'especifiquen els procediments relatius. Allà trobaràs els formularis corresponents a la teva queixa o notificació.

## Com puc fer diners amb el meu bloc?

Amb *AdSense* de *Google*. En acceptar aquest servei, *Google* publicarà en el teu bloc anuncis que estiguin relacionats amb els temes i els continguts que publiques. Guanyaràs diners cada vegada que els teus lectors facin clic en algun d'aquests anuncis.

Per habilitar el servei:

1. Fes clic a «Comercialitza». [\(Fig. 6.20\)](#page-34-0)

#### <span id="page-34-0"></span>Comercialitza Enviament de missatges Comentaris Configuració Disseny Comercialitza Estadístiques Mostra el bloc Configura AdSense | AdSense per a canals d'informació Guanya diners amb AdSense Guanya diners configurant AdSense de Google al teu bloc.  $\ddot{\bullet}$ Mostra anuncis a la barra lateral i a les entrades Què és l'AdSense? Recomanat. Es mostraran anuncis a la barra lateral i a sota de cada AdSense et permet guanyar diners entrada. col-locant anuncis i imatges al teu bloc. Google tria automaticament quins  $\circ$ Mostra anuncis a la barra lateral anuncis es mostraran segons el Els anuncis es mostraran a la barra lateral. contingut del teu bloc. Quan els visitants visualitzin els anuncis o hi facin clic, guanyaràs diners. Més informació  $\odot$ Mostra anuncis a sota de les entrades Quants diners guanyaré? Els anuncis es mostraran a sota de cada entrada Politiques del programa AdSense de Google Quan rebré els diners? Centre d'Ajuda d'AdSense  $\circ$ No afegeixis anuncis nous. Només cal que activis els informes d'AdSense. Inscriu-te a Google Affiliate Si ja has activat manualment els anuncis al teu bloc, tria aquesta Network i augmenta els teus opció per començar a veure els informes d'AdSense a la pestanya ingressos. Rendibilitza. Guanya comissions per referències d'empreses com ara Verizon, Target, Kohl's, Sears I OfficeMax quan els **SEGÜENT** teus lectors comprin articles que promocionis, Més informació

Fig. 6.20 [Tornar al text](#page-33-0)

**[índex](#page-2-0)**

<span id="page-35-0"></span>2. Segueix els passos que indiquen per permetre que els anuncis apareguin al teu bloc. No et costarà diners ni estaràs sotmès cap obligació.

### I això és real?

El juliol de 2007, la revista *BusinessWeek* va publicar un article sobre alguns blocs que guanyen diners. En destacava dos:

### ▶ BoingBoing

www.boingboing.net 2,6 milions d'usuaris al mes 1 milió de dòlars l'any.

### ▶ I Can Has Cheezburger?

www.icanhascheezburger.com

Ingressos mensuals de més de 5.000 dòlars durant 6 mesos dedicat només a fotos curioses de gats.

Els casos de blocs que guanyen diners són un percentatge petit de la blocosfera. No hi ha receptes infalibles per assolir-ho. Si ho vols intentar, tingues paciència i creativitat.

## Eliminar elements del bloc

Si vols editar o esborrar una entrada, fes clic a les icones d'eines o al llapis. Amb el primer pots editar o eliminar un *gadget* i amb el segon, les entrades. [\(Fig. 6.21](#page-36-0) i [6.22\)](#page-36-0)

## Iniciar i tancar sessió

Per administrar el teu bloc, editar entrades i accedir a la resta d'eines, primer has d'iniciar una sessió a www.blogger.com. [\(Fig. 6.23\)](#page-36-0)

Quan acabis d'administrar el bloc, fes clic a l'enllaç Sortir, situat a la part superior dreta del bloc. [\(Fig. 6.24\)](#page-36-0)

<span id="page-36-0"></span>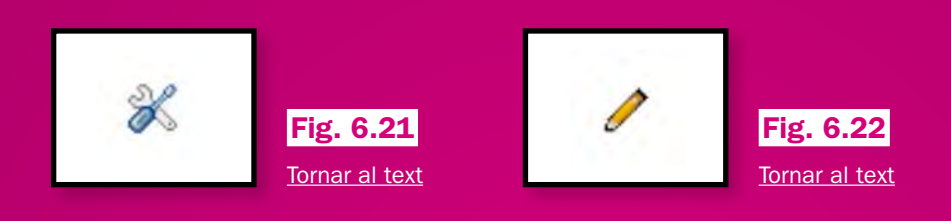

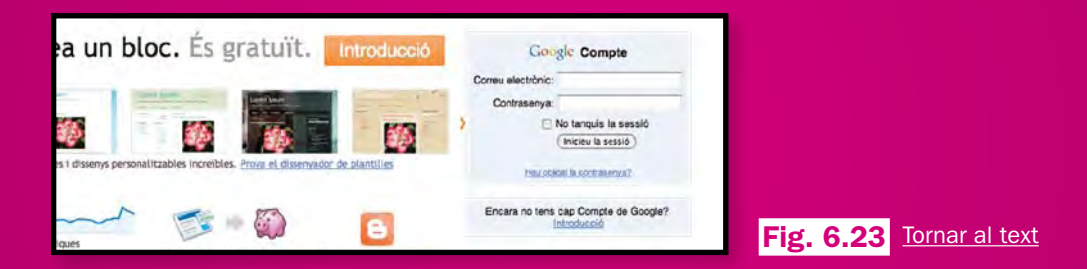

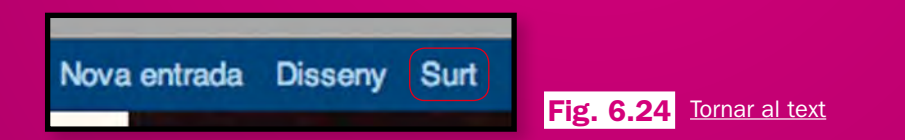

**[índex](#page-2-0)**

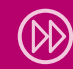

## <span id="page-37-0"></span>com es llegeix un bloc?

L'estructura dels blocs és diferent a la que tenen les pàgines web tradicionals. També canvia el format de l'adreça URL. Aprendre a identificar un bloc, reconèixer la seva estructura i lectura és fàcil i divertit.

Els continguts publicats en un bloc es mostren a la pàgina en ordre cronològic invers. Hi veuràs que la primera entrada apareix al final del llistat, mentre que l'última encapçala la llista.

L'adreça URL d'un bloc és diferent a la d'una pàgina web. El format és: nomdelbloc.nomdelserveiquefemservir.domini

Per exemple: losgatosdemivecino.blogspot.com

Els llocs que et permeten crear i administrar un bloc també donen l'opció de crear una URL pròpia (servei sota cost). Per això veuràs que existeixen blocs que tenen www i que ja no inclouen el nom del lloc que ofereix el servei.

Per exemple:

www.icanhascheezburger.com

Si no coneixes l'adreça del bloc, però saps el tema sobre el qual t'agradaria llegir, et recomanem usar el cercador de blocs de *Google*: www.blogsearch.google.es.

## <span id="page-38-0"></span>COM ET POTS SUBSCRIURE A UN BLOC?

Si t'agrada més d'un bloc i no vols perdre temps visitant-los cada dia a la recerca de noves entrades, subscriu-t'hi. El contingut t'arribarà al mail o al teu lector de fonts. I si ja tens un bloc, pots fins i tot compartir els teus favorits amb d'altres usuaris mitjançant un lector de fonts o el teu correu electrònic.

Alguns blocs inclouen eines per a subscripció mitjançant lectors de fonts com *iGoogle*, *Bloglines*, *Netvibes*, *Newsgator*, *MyYahoo!*, *Atom* o correu electrònic.

Per subscriure't per mitjà dels lectors de fonts o el correu electrònic, cerca en el bloc que t'interessi les caselles corresponents.

### Comparteix un bloc en el teu bloc

Si un bloc t'agrada tant que el vols mostrar en el teu, usa l'opció de font web. D'aquesta forma, al teu bloc apareixeran les noves entrades i un resum de l'altre.

Com buscar la font web a un bloc:

- 1. Obre el navegador d'Internet i visita la pàgina d'algun bloc.
- 2. Busca els logotips *RSS*, *feed* o *Atom* i fes clic a sobre.
- 3. Copia la URL de la font que apareix a la barra d'adreces. Assegura't que hi inclou la paraula *feed*.
- 4. Ara prem el botó dret sobre la URL seleccionada i tria Copiar.
- 5. Fet. Has aconseguit copiar la font d'un bloc.

Ara anem al teu bloc per enganxar-la:

- 1. Inicia una sessió.
- 2. Selecciona Disseny o Personalitzar.
- 3. Fes clic on s'indiqui que pots Afegir un gadget.
- 4. Localitza el *gadget* «*feed*».
- 5. Activa el requadre d'URL i tria Enganxar per incloure-hi la font que has copiat prèviament.
- 6. Fes clic a Continuar.
- 7. A la finestra pots triar com es veurà la informació d'aquesta font.
- 8. En acabar, punxa a Guardar.
- 9. Només cal fer clic a Veure bloc.

Al bloc apareixerà un apartat on es troba el llistat de les entrades del bloc que has afegit.

39

## <span id="page-40-0"></span>Publicar comentaris als blocs?

A més de llegir, pots opinar sobre les entrades dels blocs. Enriquiràs el treball dels seus autors i podràs conèixer els punts de vista d'altres persones.

Per publicar un comentari, segueix aquests passos:

- 1. Fes clic en el camp de comentaris.
- 2. Escriu la teva opinió sobre l'entrada.
- 3. Tria la teva signatura. Pots signar el comentari amb el teu compte de *Google*, de *Wordpress* o d'altres llocs llistats. Si ho desitges, pots utilitzar l'adreça o URL del teu propi lloc web o deixar el teu comentari anònim.
- 4. El comentari apareixerà immediatament o fins que l'autor o l'autora del bloc ho permetin.

## <span id="page-41-0"></span>PER AMPLIAR…

Si t'interessa aprofundir en el tema i accedir a més informació, t'animem a consultar les següents referències per tal d'ampliar els teus coneixements.

- � Vídeo didàctic sobre què són els blocs: *Blogs in Plain English* (http://www.commoncraft. com/blogs) Per veure el vídeo en castellà selecciona l'opció *Spanish* sota del mateix.
- � Blogger (www.blogger.com).
- � Condicions del servei Blogger (http://www.blogger.com/terms.g).
- ▶ Cómo proteger tu contenido. SeoTalk. 2 Agosto 2007. Rafael Cedano, consultor SEO (http://www.seotalk.es/como-proteger-tu-contenido).
- ▶ How Top Bloggers Earn Money (http://images.businessweek.com/ss/07/07/0714 bloggers/index.htm).
- ▶ Políticas de contenido (http://www.blogger.com/content.g).

Tots els *links* verificats a data 21 de gener de 2011

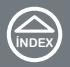

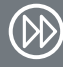

## <span id="page-42-0"></span>PER PRACTICAR...

A l'àmbit de les TIC, la pràctica és un aspecte decisiu per assimilar els continguts estudiats. A continuació, et proposem diferents exercicis per reforçar els teus coneixements sobre els temes tractats en aquest material didàctic.

## Activitat 01

### Crea un bloc

Segueix els passos per registrar-te a *Blogger* (www.blogger.com). Defineix el nom del bloc i escull una plantilla.

## Activitat 02

Afegeix contingut multimèdia al teu bloc Segueix els passos d'afegir una foto, un vídeo i una cançó al bloc mitjancant les adreces www.blogger.com, www.youtube.com i www.goear.com.

## Activitat 03

Afegeix un quadre de cerca i un altre de text Segueix els passos per afegir un quadre de cerca i un altre de text al bloc.

## Activitat 04

Afegeix un botó perquè els lectors es puguin subscriure Segueix els passos d'afegir el *gadget* anomenat «Enllaços de subscripció».

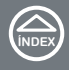

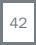

## Activitat 05

Afegeix un botó de subscripció de correu electrònic Segueix els passos d'afegir el *gadget* anomenat «Email suscription box».

## Activitat 06

Afegeix contingut d'altres llocs al bloc Segueix els passos per fer servir font web i alimentar de continguts d'altres llocs al bloc.

## Activitat 07

Opina a un bloc Segueix els passos per fer un comentari a un bloc.

## Activitat 08

Comparteix un bloc a través del teu Segueix els passos per compartir al teu bloc el contingut d'un altre.

Tots els *links* verificats a data 21 de gener de 2011

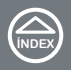

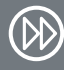

Continguts elaborats per: Amb el suport de:

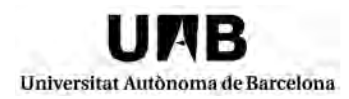

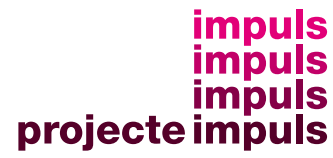

Generalitat de Catalunya<br>Departament de Treball

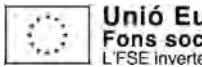

**Unió Europea**<br>Fons social europeu<br>L'FSE inverteix en el teu futur

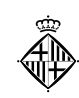

Ajuntament de Barcelona

Barcelon**a**ctiva